## SIKKIM UNIVERSITY ADMISSION 2020

## ADMISSION AND HOSTEL FEE PAYMENT STEP BY STEP PICTORIAL GUIDE

PLEASE OPEN THE OFFICIAL WEBSITE OF SIKKIM UNIVERSITY AT: [https://cus.ac.in](https://cus.ac.in/) AND REFER TO THE STEPS AS SHOWN BELOW:

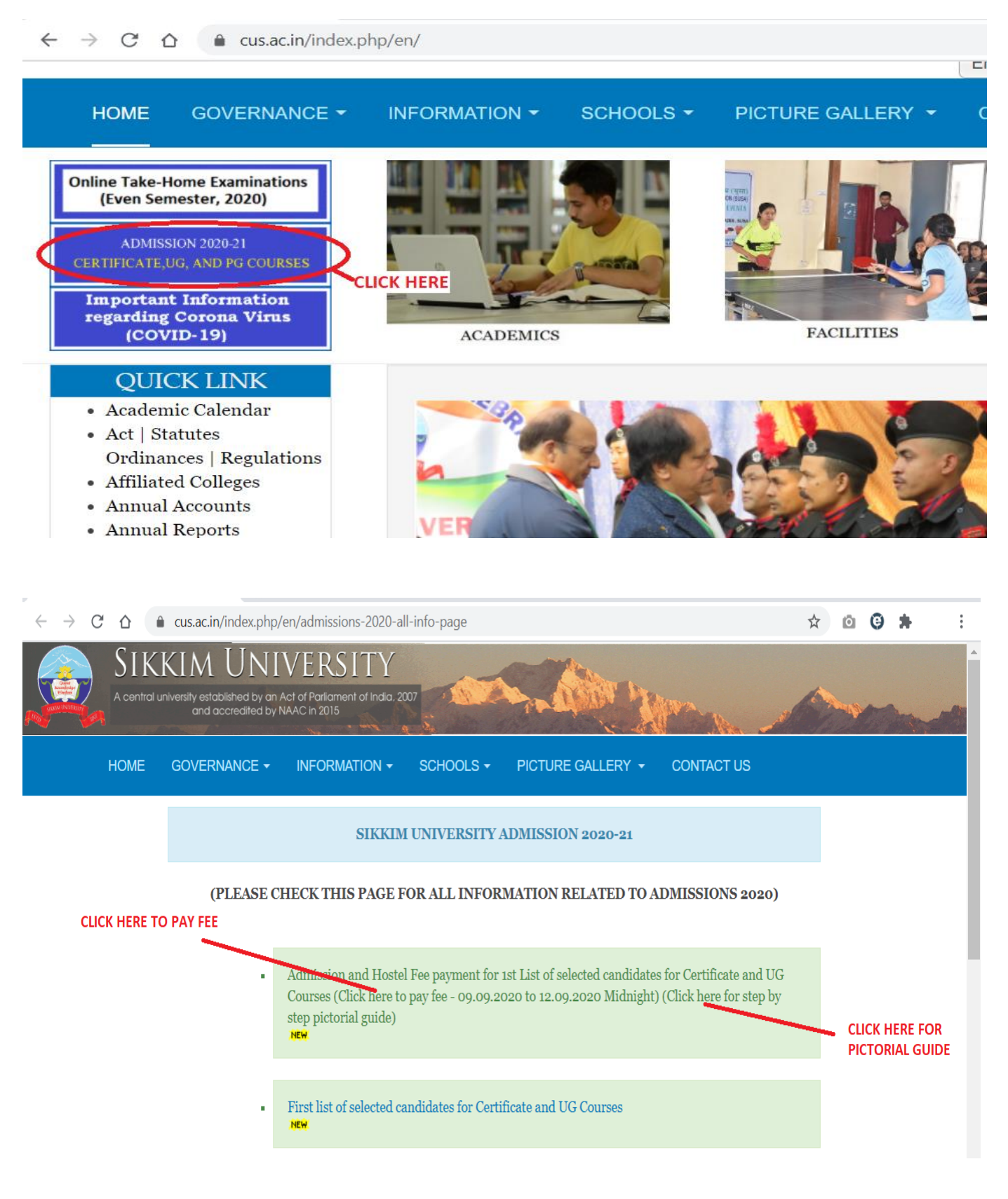

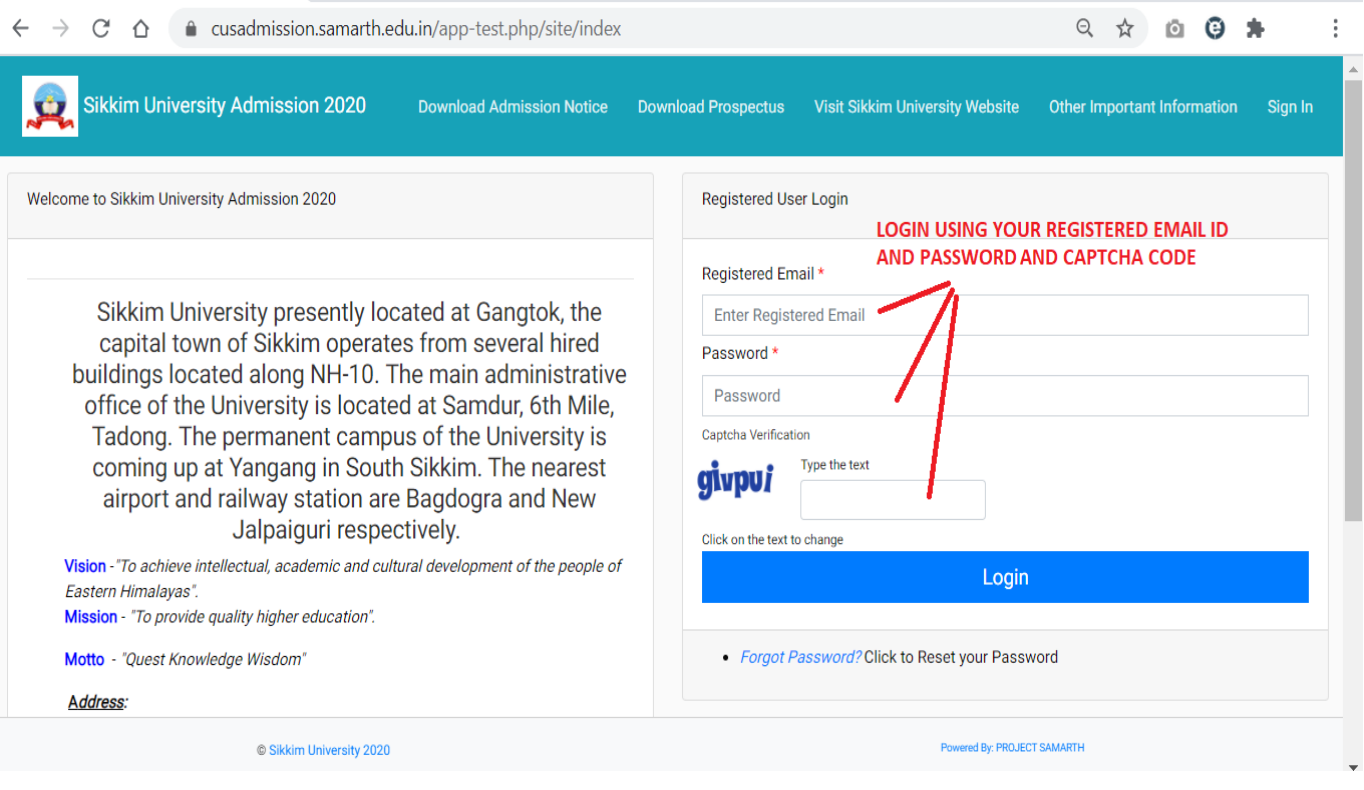

 $\leftarrow$   $\rightarrow$   $\mathcal{C}$   $\Delta$  a cusadmission.samarth.edu.in/app-test.php/app/dashboard

| <b>Sikkim University Admission 2020</b>                                                                                                    |           |                                                                                                    | <b>Download Admission Notice</b> |  | Download Prospectus Visit Sikkim University Website                    | Other Important Information  |  |
|----------------------------------------------------------------------------------------------------|-----------|----------------------------------------------------------------------------------------------------|----------------------------------|--|------------------------------------------------------------------------|------------------------------|--|
| <b>Basic Details</b><br><b>CHECK YOUR EMAIL ID AND</b><br>Email ID<br><b>MOBILE NUMBER HERE</b><br><b>Mobile Number</b><br>Need any help?<br><b>Contact Helpdesk</b>                                                                                             |           | Dear applicant, Registration process is closed successfully.<br>If you think we missed your payment, Please inform/mail/query your registration payment information to the helpline number with the details like (Bank statement,<br>Transaction, and the programme you have applied for)<br><b>OR</b> |                                  |  |                                                                        |                              |  |
| you may have completed your application through different email address, please check the email id you used for login.<br>FOR ANY QUERY, DOUBT CLEARANCE OR<br>SUPPORT NEEDED, CONTACT THE HELPLINE<br><b>Applied Programmes</b><br><b>NUMBERS PROVIDED HERE</b> |           |                                                                                                    |                                  |  |                                                                        |                              |  |
| <b>Form Number</b>                                                                                                    | Programme |                                                                                                    | Action                           |  | <b>Admission Action</b>                                                | <b>CLICK HERE TO PAY FEE</b> |  |
| <b>CHECK YOUR DEPARTMENT AND PROGRAMME</b><br><b>CHECK YOUR FORM</b><br><b>NAME HERE</b><br><b>NUMBER HERE</b>                                                                                                    |           |                                                                                                    | <b>Print Form</b>                |  | <b>Pay Admission Fee</b><br>Last date of Payment: CHECK LAST DATE HERE |                              |  |

 $\begin{matrix} \mathbb{Q} & \mathbb{Q} & \mathbb{Q} & \mathbb{Q} & \mathbb{A} & \mathbb{Q} & \mathbb{Q} & \mathbb{A} & \mathbb{Q} & \mathbb{Q} & \mathbb{Q} & \mathbb{Q} & \mathbb{Q} & \mathbb{Q} & \mathbb{Q} & \mathbb{Q} & \mathbb{Q} & \mathbb{Q} & \mathbb{Q} & \mathbb{Q} & \mathbb{Q} & \mathbb{Q} & \mathbb{Q} & \mathbb{Q} & \mathbb{Q} & \mathbb{Q} & \mathbb{Q} & \mathbb{Q} & \mathbb{Q} & \mathbb{Q} & \mathbb{Q$ 

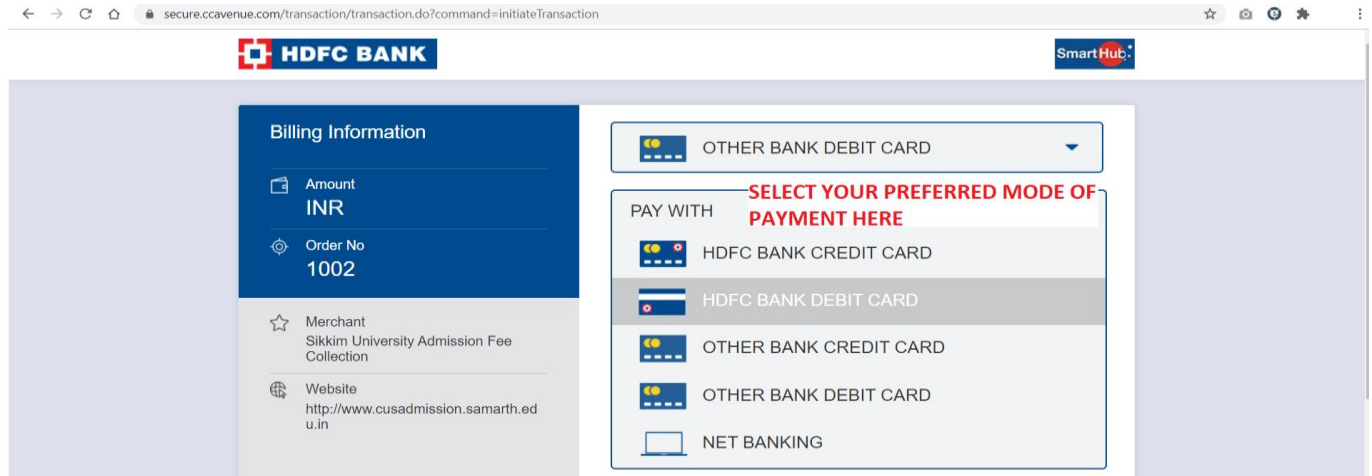

## FROM THIS STEP, YOU WILL BE TAKEN TO YOUR BANK'S PORTAL FOR PAYMENT WHERE YOU NEED TO ENTER YOUR PASSWORD, OTP AND OTHER SECURITY STEPS AS PER YOUR BANK'S REQUIREMENTS

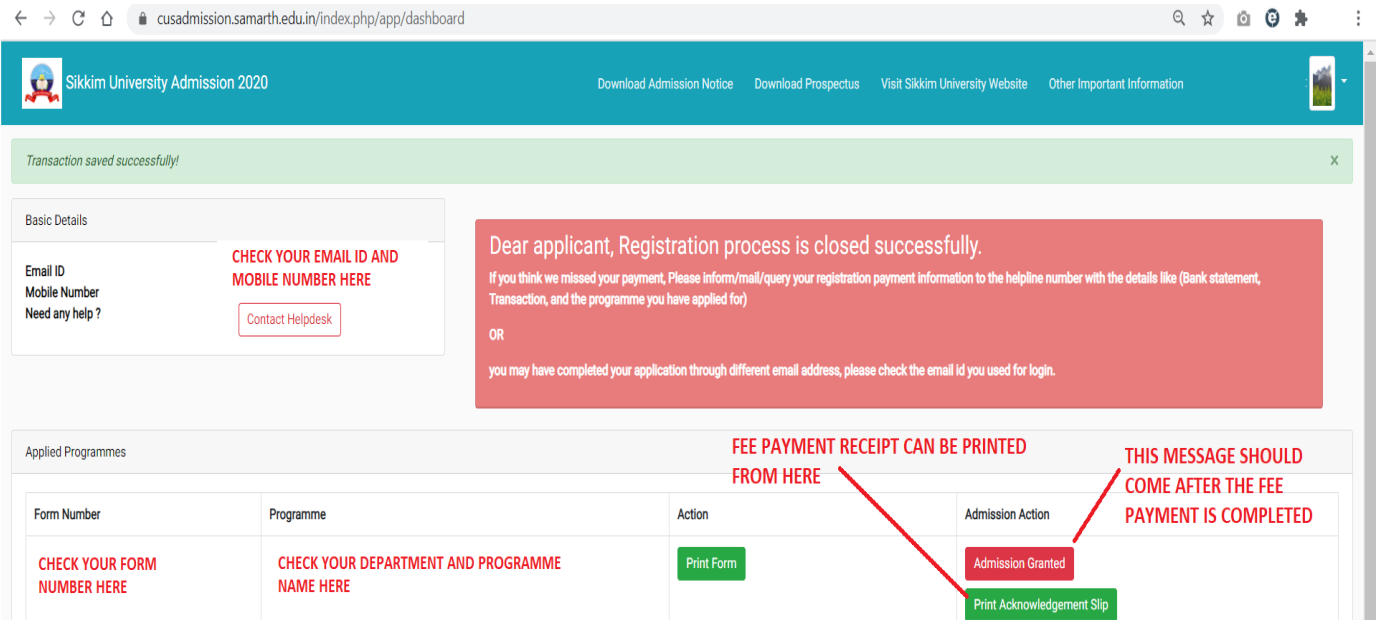

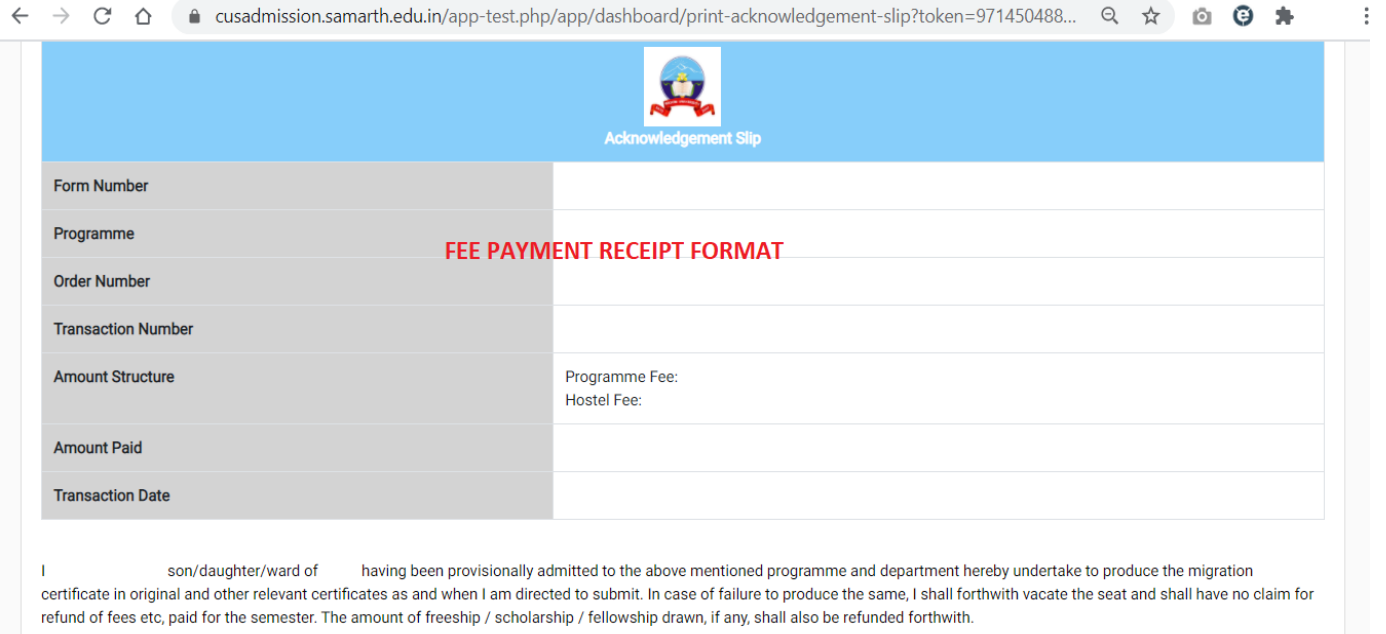

----------End of doc----------